# **MDS Printer Setup**

FOR THE MDS-NX SYSTEM FROM THE SYSTEMS HOUSE, INC.

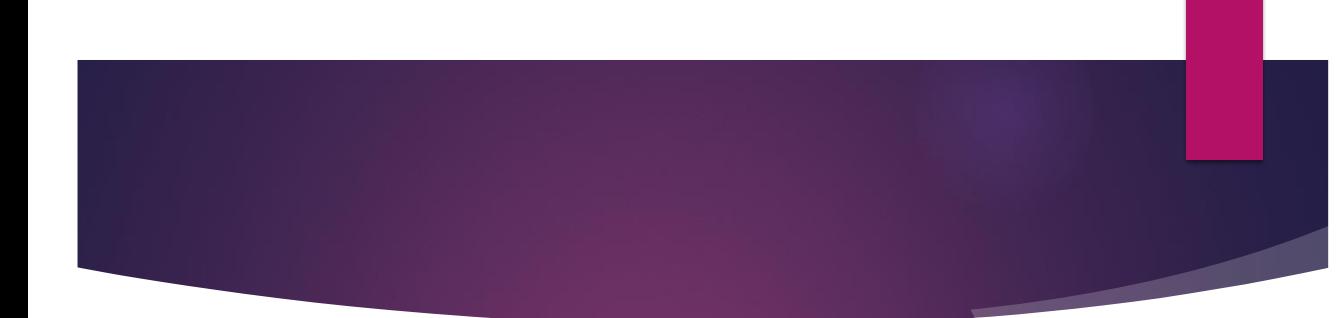

#### **MDS-Nx Printer Support:**

\* Please note: when printing from a pdf any printer will likely work however we suggest these printer for the optimal use of our system.

### MDS-Nx **Printer** Support

#### **Plain Paper Printers**

HP Laserjet (Hewlett Packard) or HP PCL Compatible Printers Black and White (color is not supported) Print speed minimum 12PPM, recommended 32PPM Network card (HP Jetdirect interface) HP PCL 5 Compliant

**\_\_\_\_\_\_\_\_\_\_\_\_\_\_\_\_\_\_\_\_\_\_\_\_\_\_\_\_\_\_\_\_\_\_\_\_\_\_\_\_\_\_\_\_\_\_\_\_\_\_\_\_\_\_\_\_\_\_\_\_\_\_\_\_\_\_\_\_\_\_\_\_\_ \_\_\_\_\_\_\_\_\_\_\_\_\_\_\_\_\_\_\_\_\_\_\_\_\_\_\_\_\_\_\_\_\_\_\_\_\_\_\_\_\_\_\_\_\_\_\_\_\_\_\_\_\_\_\_\_\_\_\_\_\_\_\_\_\_\_\_\_\_\_\_\_\_ \_\_\_\_\_\_\_\_\_\_\_\_\_\_\_\_\_\_\_\_\_\_\_\_\_\_\_\_\_\_\_\_\_\_\_\_\_\_\_\_\_\_\_\_\_\_\_\_\_\_\_\_\_\_\_\_\_\_\_\_\_\_\_\_\_\_\_\_\_\_\_\_\_ \_\_\_\_\_\_\_\_\_\_\_\_\_\_\_\_\_\_\_\_\_\_\_\_\_\_\_\_\_\_\_\_\_\_\_\_\_\_\_\_\_\_\_\_\_\_\_\_\_\_\_\_\_\_\_\_\_\_\_\_\_\_\_\_\_\_\_\_\_\_\_\_\_ \_\_\_\_\_\_\_\_\_\_\_\_\_\_\_\_\_\_\_\_\_\_\_\_\_\_\_\_\_\_\_\_\_\_\_\_\_\_\_\_\_\_\_\_\_\_\_\_\_\_\_\_\_\_\_\_\_\_\_\_\_\_\_\_\_\_\_\_\_\_\_\_\_**

#### **Label Printers**

ь

Zebra or Zebra ZPL Compatible Printers Black and White (color is not supported) 203 dpi print resolution at speeds up to 6 ips Network card Ethernet interface ZPL /ZPL II Compliant

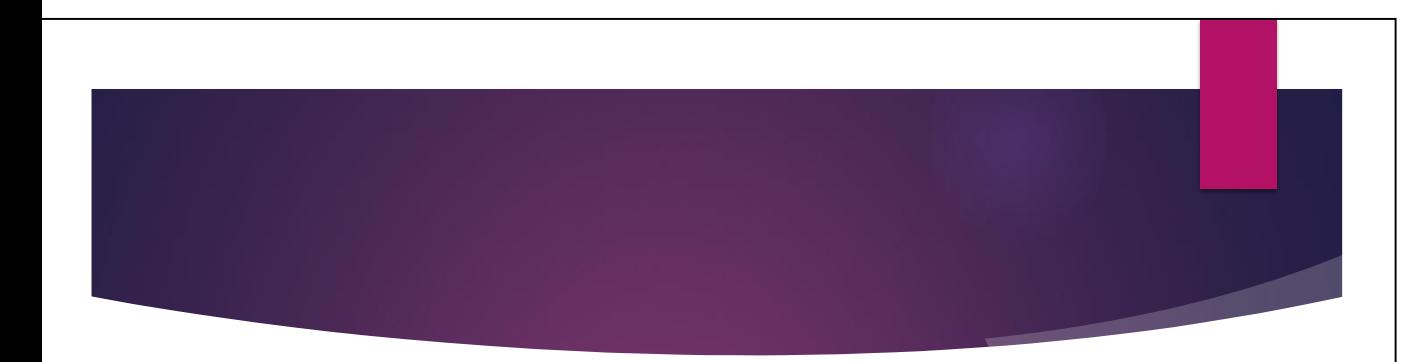

Linux **Printer** Setup

This document is used as a step by step guide to show you how to:

- Edit the /etc/hosts file.
- ▶ Copy/Install drivers for custom printers in Linux

**\_\_\_\_\_\_\_\_\_\_\_\_\_\_\_\_\_\_\_\_\_\_\_\_\_\_\_\_\_\_\_\_\_\_\_\_\_\_\_\_\_\_\_\_\_\_\_\_\_\_\_\_\_\_\_\_\_\_\_\_\_\_\_\_\_\_\_\_\_\_\_\_\_ \_\_\_\_\_\_\_\_\_\_\_\_\_\_\_\_\_\_\_\_\_\_\_\_\_\_\_\_\_\_\_\_\_\_\_\_\_\_\_\_\_\_\_\_\_\_\_\_\_\_\_\_\_\_\_\_\_\_\_\_\_\_\_\_\_\_\_\_\_\_\_\_\_ \_\_\_\_\_\_\_\_\_\_\_\_\_\_\_\_\_\_\_\_\_\_\_\_\_\_\_\_\_\_\_\_\_\_\_\_\_\_\_\_\_\_\_\_\_\_\_\_\_\_\_\_\_\_\_\_\_\_\_\_\_\_\_\_\_\_\_\_\_\_\_\_\_ \_\_\_\_\_\_\_\_\_\_\_\_\_\_\_\_\_\_\_\_\_\_\_\_\_\_\_\_\_\_\_\_\_\_\_\_\_\_\_\_\_\_\_\_\_\_\_\_\_\_\_\_\_\_\_\_\_\_\_\_\_\_\_\_\_\_\_\_\_\_\_\_\_ \_\_\_\_\_\_\_\_\_\_\_\_\_\_\_\_\_\_\_\_\_\_\_\_\_\_\_\_\_\_\_\_\_\_\_\_\_\_\_\_\_\_\_\_\_\_\_\_\_\_\_\_\_\_\_\_\_\_\_\_\_\_\_\_\_\_\_\_\_\_\_\_\_**

- ▶ Setup printers on CUPS
- ▶ Test printers

### Edit the /etc/hosts file

 $\circledcirc$ 

**\_\_\_\_\_\_\_\_\_\_\_\_\_\_\_\_\_\_\_\_\_\_\_\_\_\_\_\_\_\_\_\_\_\_\_\_\_\_\_\_\_\_\_\_\_\_\_\_\_\_\_\_\_\_\_\_\_\_\_\_\_\_\_\_\_\_\_\_\_\_\_\_\_ \_\_\_\_\_\_\_\_\_\_\_\_\_\_\_\_\_\_\_\_\_\_\_\_\_\_\_\_\_\_\_\_\_\_\_\_\_\_\_\_\_\_\_\_\_\_\_\_\_\_\_\_\_\_\_\_\_\_\_\_\_\_\_\_\_\_\_\_\_\_\_\_\_ \_\_\_\_\_\_\_\_\_\_\_\_\_\_\_\_\_\_\_\_\_\_\_\_\_\_\_\_\_\_\_\_\_\_\_\_\_\_\_\_\_\_\_\_\_\_\_\_\_\_\_\_\_\_\_\_\_\_\_\_\_\_\_\_\_\_\_\_\_\_\_\_\_ \_\_\_\_\_\_\_\_\_\_\_\_\_\_\_\_\_\_\_\_\_\_\_\_\_\_\_\_\_\_\_\_\_\_\_\_\_\_\_\_\_\_\_\_\_\_\_\_\_\_\_\_\_\_\_\_\_\_\_\_\_\_\_\_\_\_\_\_\_\_\_\_\_ \_\_\_\_\_\_\_\_\_\_\_\_\_\_\_\_\_\_\_\_\_\_\_\_\_\_\_\_\_\_\_\_\_\_\_\_\_\_\_\_\_\_\_\_\_\_\_\_\_\_\_\_\_\_\_\_\_\_\_\_\_\_\_\_\_\_\_\_\_\_\_\_\_**

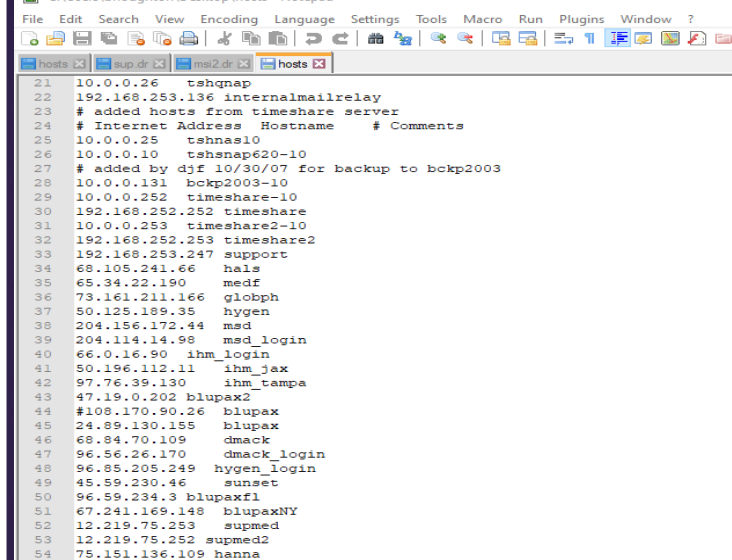

CALlegre\bboughton\Deckton\bocts - Notenad++

#### **Edit the hosts.txt file**

 $\Box$ 

When adding a new printer if this is a new device or if they are changing IP's you'll need to edit the hosts file

In Linux this is found under /etc/hosts

Alternately if you have dns configured you can use that to setup the printer or print server.

1.Make a backup copy of the /etc/hosts file with the name of hosts+the date.

2.Open /etc/hosts in you can edit this in vi editor in Linux or use FileZilla to bring the file to your desktop and edit it through notepad ++ or a text editor.

3.Add the new Static IP Address of the printer or print server

4.Copy or save the file back to the location where you moved or opened it from.

**Notes:**

 $\parallel$  55

#### Setting up Your printer in CUPS G Customer Reporting System - Op  $x$  | The vi Editor - A quick reference  $x$  | G Administration - CUPS 1.6.3  $x$  | + | Customer Reporting System - C; X The vi Editor - A quick reference X G Add Printer - C  $\leftarrow$   $\rightarrow$  C  $\dot{\Omega}$   $\Delta$  Not secure | 192.168.252.213.631/admin/  $\leftarrow$   $\rightarrow$  C'  $\hat{\Omega}$   $\hat{\mathbf{A}}$  Not secure | 192.168.252.213:631/admin THE Apps of Apple @ Enter a Request @ Thingiverse - Digita... [ Unitrends-Dashbo... [ ] Apps of Apple @ Entera Request (b) Thingiverse - Digita... [b] Unitrends-Dashbo... [a] TSHQnap @ eCustomer Service (a) vSphere Web Client of Apple @ American Safety Co...  $\Rightarrow$  Fitbit Dashbo  $\epsilon$ Administration Classes Online Help Jobs  $\mathfrak{S}$ Home Administration Home **Printers Server Add Printer** Add Printer Find New Printers | Manage Printers Edit Configuration File | View Access Log | View Error Log | View Pag Local Printers: @ Serial Port #1 Serial Port #2 **Server Settings: Classes** HP Printer (HPLIP) Advanced » Add Class | Manage Classes Share printers connected to this system HP Fax (HPLIP)  $\boxtimes$  Allow printing from the Internet<br> $\boxtimes$  Allow remote administration Discovered Network Printers: @ Processor (Processor) Jobs Other Network Printers: (D) Internet Printing Protocol (http) Use Kerberos authentication (FAQ) Internet Printing Protocol (ipps)  $\equiv$  330 Renords demonstration (17 kg) Manage Jobs AppSocket/HP JetDirect Save debugging information for troubleshooting <sup>●</sup> Backend Error Handler Change Settings Internet Printing Protocol (https) linternet Printing Protocol (ipp) E LPD/LPR Host or Printer **PSS Subscription** Continue

**\_\_\_\_\_\_\_\_\_\_\_\_\_\_\_\_\_\_\_\_\_\_\_\_\_\_\_\_\_\_\_\_\_\_\_\_\_\_\_\_\_\_\_\_\_\_\_\_\_\_\_\_\_\_\_\_\_\_\_\_\_\_\_\_\_\_\_\_\_\_\_\_\_ \_\_\_\_\_\_\_\_\_\_\_\_\_\_\_\_\_\_\_\_\_\_\_\_\_\_\_\_\_\_\_\_\_\_\_\_\_\_\_\_\_\_\_\_\_\_\_\_\_\_\_\_\_\_\_\_\_\_\_\_\_\_\_\_\_\_\_\_\_\_\_\_\_ \_\_\_\_\_\_\_\_\_\_\_\_\_\_\_\_\_\_\_\_\_\_\_\_\_\_\_\_\_\_\_\_\_\_\_\_\_\_\_\_\_\_\_\_\_\_\_\_\_\_\_\_\_\_\_\_\_\_\_\_\_\_\_\_\_\_\_\_\_\_\_\_\_ \_\_\_\_\_\_\_\_\_\_\_\_\_\_\_\_\_\_\_\_\_\_\_\_\_\_\_\_\_\_\_\_\_\_\_\_\_\_\_\_\_\_\_\_\_\_\_\_\_\_\_\_\_\_\_\_\_\_\_\_\_\_\_\_\_\_\_\_\_\_\_\_\_ \_\_\_\_\_\_\_\_\_\_\_\_\_\_\_\_\_\_\_\_\_\_\_\_\_\_\_\_\_\_\_\_\_\_\_\_\_\_\_\_\_\_\_\_\_\_\_\_\_\_\_\_\_\_\_\_\_\_\_\_\_\_\_\_\_\_\_\_\_\_\_\_\_**

#### **CUPS**

1**.** Next, you'll want to open the CUPS Printing site for the server you are installed the printer on. Typically is the servername:631 for cups admin.

2. Click the Administration tab

3. Under Printers click add printer

4. You may be asked to select the advanced and continue if so, do so and enter the administrator login information and password

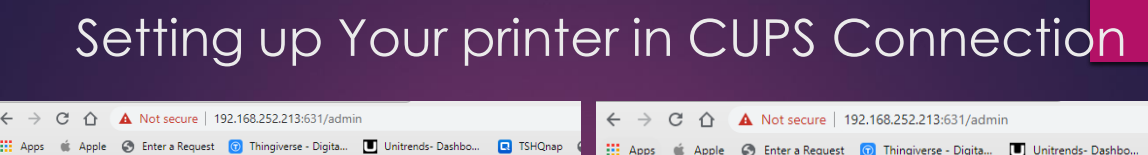

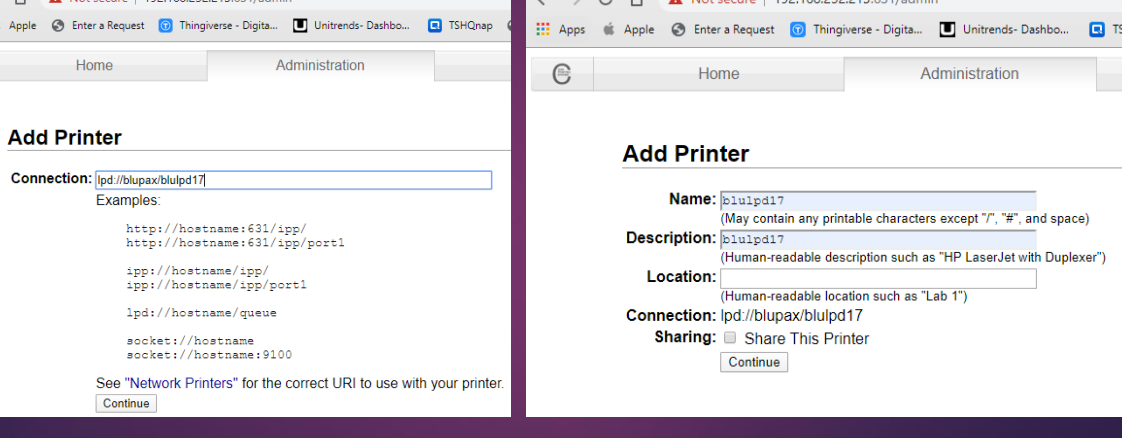

#### **CUPS**

- 1. Connection: enter your connection type see list above and the hostname or printer server and applicable port and click continue
- 2. example Name: blulpd17
- 3. Description: Enter a description of your printer
- 4. Click continue

**Notes:**

 $\mathbb{G}$ 

Hor

Connection:

# Setting up Your printer in CUPS Drivers

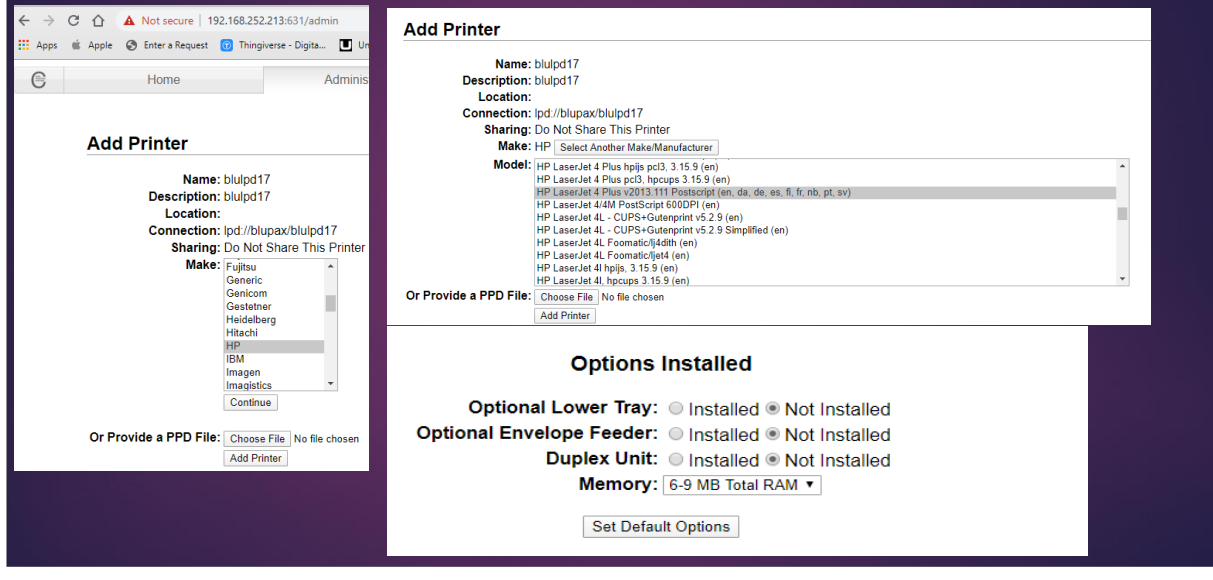

**\_\_\_\_\_\_\_\_\_\_\_\_\_\_\_\_\_\_\_\_\_\_\_\_\_\_\_\_\_\_\_\_\_\_\_\_\_\_\_\_\_\_\_\_\_\_\_\_\_\_\_\_\_\_\_\_\_\_\_\_\_\_\_\_\_\_\_\_\_\_\_\_\_ \_\_\_\_\_\_\_\_\_\_\_\_\_\_\_\_\_\_\_\_\_\_\_\_\_\_\_\_\_\_\_\_\_\_\_\_\_\_\_\_\_\_\_\_\_\_\_\_\_\_\_\_\_\_\_\_\_\_\_\_\_\_\_\_\_\_\_\_\_\_\_\_\_ \_\_\_\_\_\_\_\_\_\_\_\_\_\_\_\_\_\_\_\_\_\_\_\_\_\_\_\_\_\_\_\_\_\_\_\_\_\_\_\_\_\_\_\_\_\_\_\_\_\_\_\_\_\_\_\_\_\_\_\_\_\_\_\_\_\_\_\_\_\_\_\_\_ \_\_\_\_\_\_\_\_\_\_\_\_\_\_\_\_\_\_\_\_\_\_\_\_\_\_\_\_\_\_\_\_\_\_\_\_\_\_\_\_\_\_\_\_\_\_\_\_\_\_\_\_\_\_\_\_\_\_\_\_\_\_\_\_\_\_\_\_\_\_\_\_\_ \_\_\_\_\_\_\_\_\_\_\_\_\_\_\_\_\_\_\_\_\_\_\_\_\_\_\_\_\_\_\_\_\_\_\_\_\_\_\_\_\_\_\_\_\_\_\_\_\_\_\_\_\_\_\_\_\_\_\_\_\_\_\_\_\_\_\_\_\_\_\_\_\_**

#### **CUPS**

- 1. In Make scroll down and choose HP and click Continue
- 2. Select the HP LaserJet 4 Plus v2013.111 Postscript (en,da,de,es,fi,fr,nb,pt,sv) driver and click add printer, for Zebra choose a ZPL 1.2 compatible driver
- 3. ( note tsh provides three sample PPD printer definition files that may be used – typically stored in /u1/printers )
- 4. Click Set Default Options
- 5. Your printer is now installed you can now print a test page from CUPS . Verify printing before moving to the next step.

### Copy/add a printer driver in Linux

**\_\_\_\_\_\_\_\_\_\_\_\_\_\_\_\_\_\_\_\_\_\_\_\_\_\_\_\_\_\_\_\_\_\_\_\_\_\_\_\_\_\_\_\_\_\_\_\_\_\_\_\_\_\_\_\_\_\_\_\_\_\_\_\_\_\_\_\_\_\_\_\_\_ \_\_\_\_\_\_\_\_\_\_\_\_\_\_\_\_\_\_\_\_\_\_\_\_\_\_\_\_\_\_\_\_\_\_\_\_\_\_\_\_\_\_\_\_\_\_\_\_\_\_\_\_\_\_\_\_\_\_\_\_\_\_\_\_\_\_\_\_\_\_\_\_\_ \_\_\_\_\_\_\_\_\_\_\_\_\_\_\_\_\_\_\_\_\_\_\_\_\_\_\_\_\_\_\_\_\_\_\_\_\_\_\_\_\_\_\_\_\_\_\_\_\_\_\_\_\_\_\_\_\_\_\_\_\_\_\_\_\_\_\_\_\_\_\_\_\_ \_\_\_\_\_\_\_\_\_\_\_\_\_\_\_\_\_\_\_\_\_\_\_\_\_\_\_\_\_\_\_\_\_\_\_\_\_\_\_\_\_\_\_\_\_\_\_\_\_\_\_\_\_\_\_\_\_\_\_\_\_\_\_\_\_\_\_\_\_\_\_\_\_ \_\_\_\_\_\_\_\_\_\_\_\_\_\_\_\_\_\_\_\_\_\_\_\_\_\_\_\_\_\_\_\_\_\_\_\_\_\_\_\_\_\_\_\_\_\_\_\_\_\_\_\_\_\_\_\_\_\_\_\_\_\_\_\_\_\_\_\_\_\_\_\_\_**

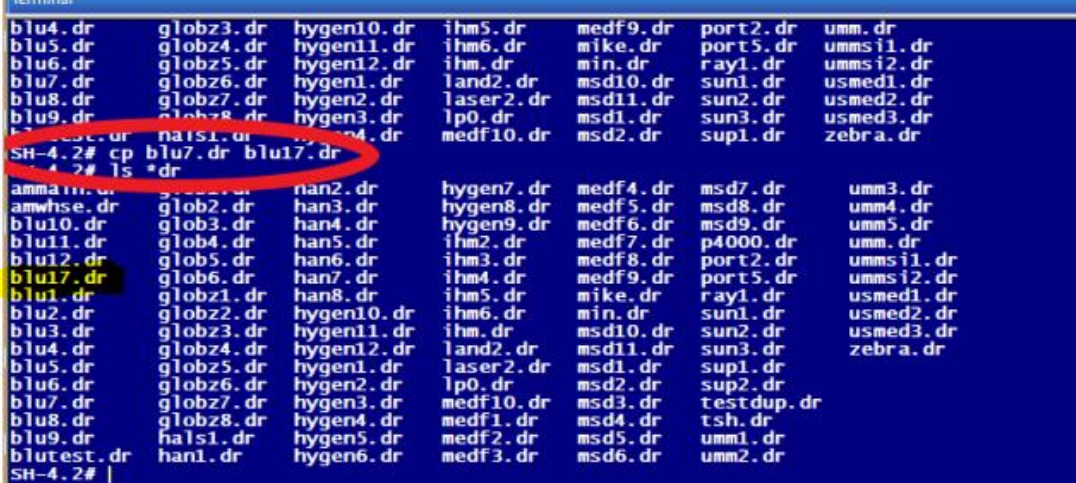

#### **Copy or Add a printer driver in Linux from the MDS-NX System**

Verify that your driver is in the existing /usr/spool/uv location if not you can copy one of the existing drivers.

In this case I will be copying the blu7.dr driver shown in the screen shot above. Commands to copy this driver in Linux are as follows.

- 1. This will shell out to Linux
- 2. Type cd /usr/spool/uv
- 3. Once you are there type  $ls * dr this will list$ all the driver files for the printers

**To copy the printer driver use the cp command this copies the existing driver to whatever name you designate. In this case we copied blu7.dr to blu17.dr**

5. cp blu7.dr blu17.dr

6. Now type ls \*dr and verify your driver shows in the listing

If this is your initial printer check with your support representative for the default printer settings.

For linux , there are different drivers for zebra or pcl (laserjet) printers.

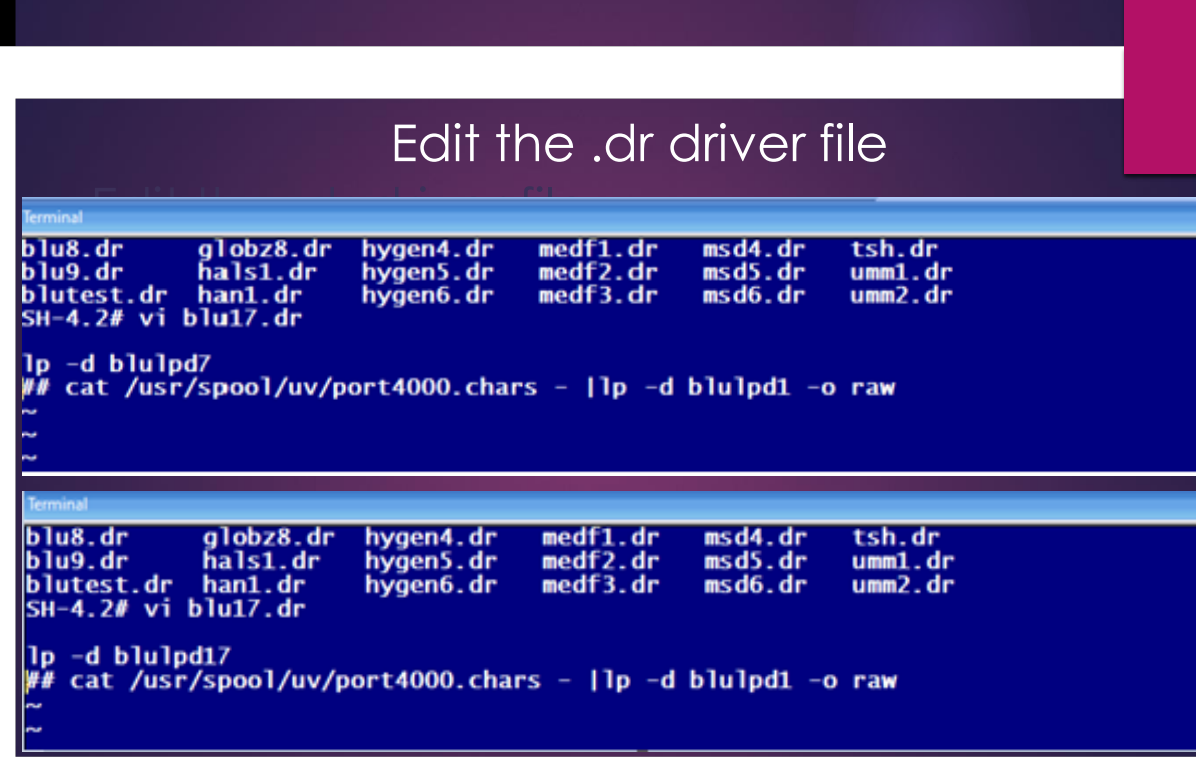

#### **Edit the printer driver in Linux**

Use the VI Editor in Linux to edit your .dr driver file: (or another text editor if you desire)

- 1. Type vi blu17.dr
- 2. Using commands in vi editor you'll want to change the name next to lp –d from the file you just copied to the name of your new file in this case you are changing blulpd7(top) to blu lpd17(bottom)
- 3. please go to the following site for a vi editor quick reference guide https://ss64.com/vi.html

Note: FOR ZEBRA OR LABEL PRINTERS – NO PCL file is needed so you can omit or remove the "cat /usr/spool/uv/port4000.chars - |" and just have it execute the lp command.

# Add your printer to the UV Spooler

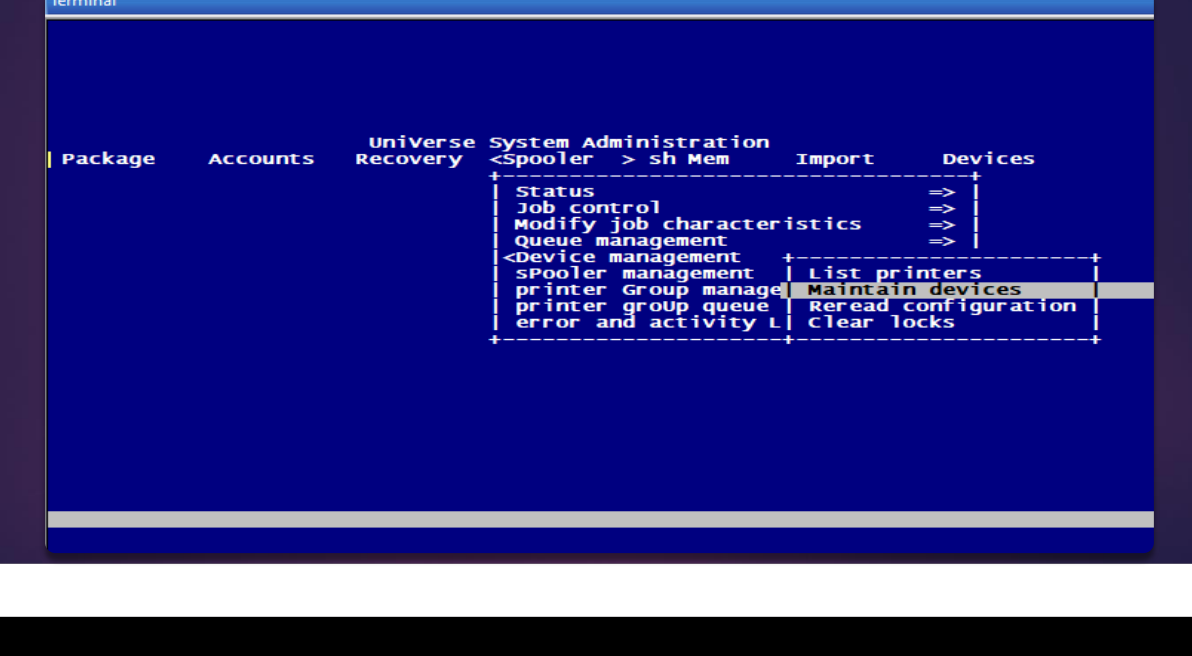

**\_\_\_\_\_\_\_\_\_\_\_\_\_\_\_\_\_\_\_\_\_\_\_\_\_\_\_\_\_\_\_\_\_\_\_\_\_\_\_\_\_\_\_\_\_\_\_\_\_\_\_\_\_\_\_\_\_\_\_\_\_\_\_\_\_\_\_\_\_\_\_\_\_ \_\_\_\_\_\_\_\_\_\_\_\_\_\_\_\_\_\_\_\_\_\_\_\_\_\_\_\_\_\_\_\_\_\_\_\_\_\_\_\_\_\_\_\_\_\_\_\_\_\_\_\_\_\_\_\_\_\_\_\_\_\_\_\_\_\_\_\_\_\_\_\_\_ \_\_\_\_\_\_\_\_\_\_\_\_\_\_\_\_\_\_\_\_\_\_\_\_\_\_\_\_\_\_\_\_\_\_\_\_\_\_\_\_\_\_\_\_\_\_\_\_\_\_\_\_\_\_\_\_\_\_\_\_\_\_\_\_\_\_\_\_\_\_\_\_\_ \_\_\_\_\_\_\_\_\_\_\_\_\_\_\_\_\_\_\_\_\_\_\_\_\_\_\_\_\_\_\_\_\_\_\_\_\_\_\_\_\_\_\_\_\_\_\_\_\_\_\_\_\_\_\_\_\_\_\_\_\_\_\_\_\_\_\_\_\_\_\_\_\_ \_\_\_\_\_\_\_\_\_\_\_\_\_\_\_\_\_\_\_\_\_\_\_\_\_\_\_\_\_\_\_\_\_\_\_\_\_\_\_\_\_\_\_\_\_\_\_\_\_\_\_\_\_\_\_\_\_\_\_\_\_\_\_\_\_\_\_\_\_\_\_\_\_**

#### **Add your printer to the Spooler**

Now that your print driver has been added and edited, you'll need to add your printer to the Spooler in Universe Admin:

- 1. Type the following command in Linux: cd /u1/uv, hit enter and type bin/uv
- 2. Universe System Administrator should come up as shown above
- 3. At the top tool bar click the settings drop down -> Terminal -> Send LF as Down Arrow
- 4. Scroll over to Spooler Select Device management -> Maintain devices

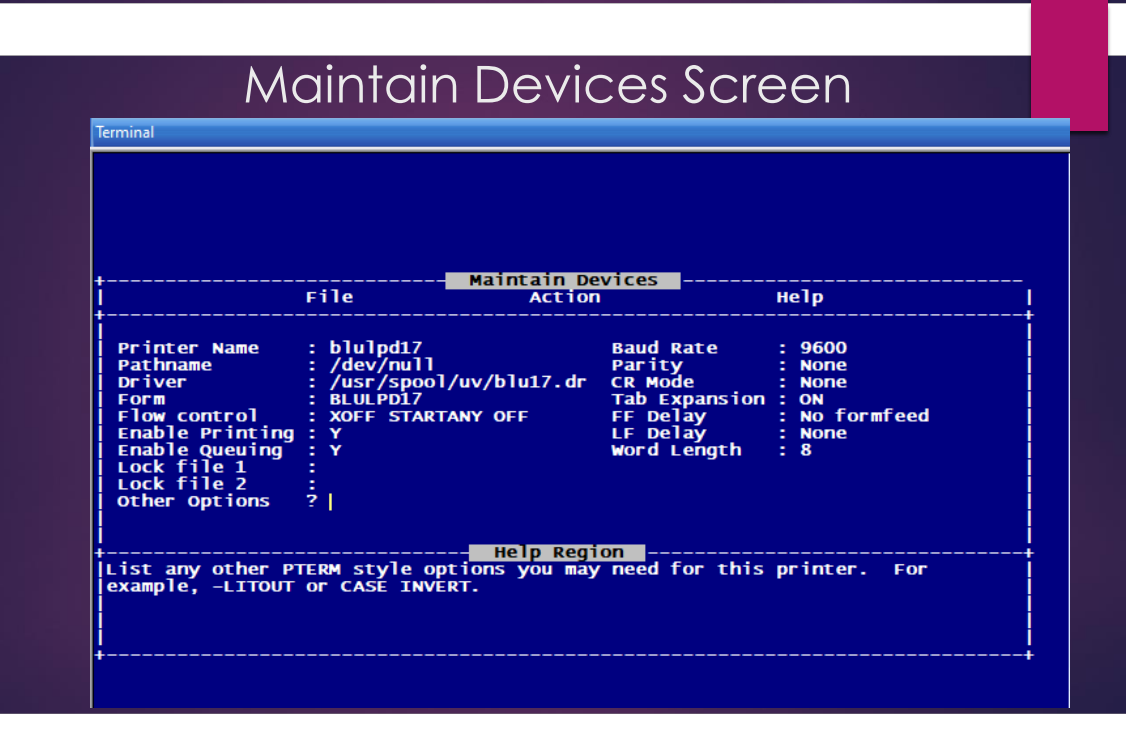

#### **Maintain Devices**

Fill the above Maintain Devices as shown above:

- 1. Your Printer Name should be all lower case and will be the same name as what you use in CUPS
- 2. Your path is /dev/null
- 3. The driver should be the path you saved your driver in when creating it in the previous screens
- 4. Make sure the form is the same as the printer name in all upper-case letters
- 5. Hit enter through the rest of the fields at the end you will be asked the following questions
- 6. Do you want to change any of your answers? reviewer your answers and select yes or no then change any answers that you may have typed in correctly if you chose yes.
- 7. Do you want to Re-read the Spooler select yes and hit enter

## Spooler management Screen

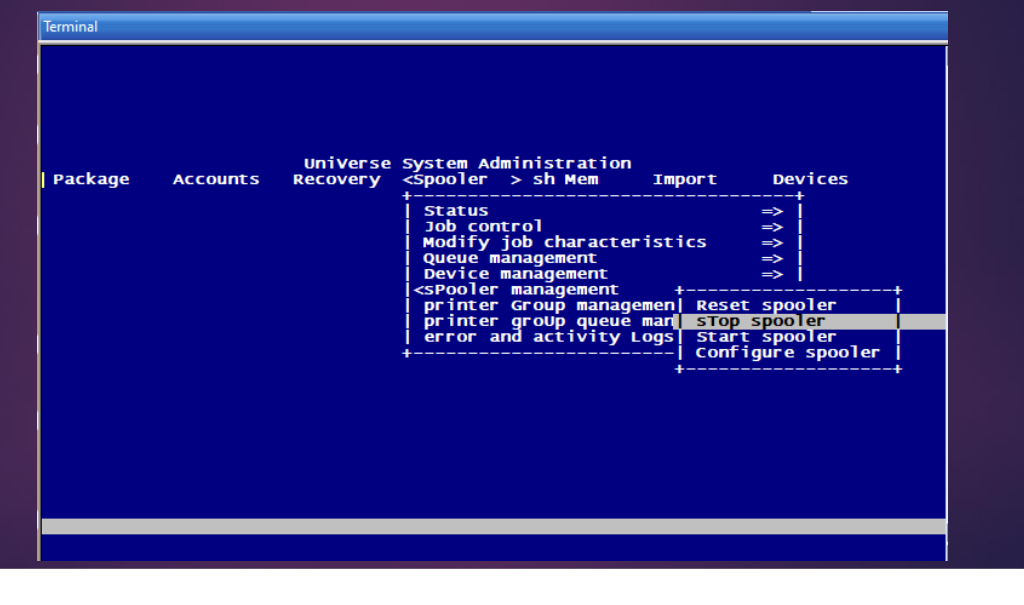

**\_\_\_\_\_\_\_\_\_\_\_\_\_\_\_\_\_\_\_\_\_\_\_\_\_\_\_\_\_\_\_\_\_\_\_\_\_\_\_\_\_\_\_\_\_\_\_\_\_\_\_\_\_\_\_\_\_\_\_\_\_\_\_\_\_\_\_\_\_\_\_\_\_ \_\_\_\_\_\_\_\_\_\_\_\_\_\_\_\_\_\_\_\_\_\_\_\_\_\_\_\_\_\_\_\_\_\_\_\_\_\_\_\_\_\_\_\_\_\_\_\_\_\_\_\_\_\_\_\_\_\_\_\_\_\_\_\_\_\_\_\_\_\_\_\_\_ \_\_\_\_\_\_\_\_\_\_\_\_\_\_\_\_\_\_\_\_\_\_\_\_\_\_\_\_\_\_\_\_\_\_\_\_\_\_\_\_\_\_\_\_\_\_\_\_\_\_\_\_\_\_\_\_\_\_\_\_\_\_\_\_\_\_\_\_\_\_\_\_\_ \_\_\_\_\_\_\_\_\_\_\_\_\_\_\_\_\_\_\_\_\_\_\_\_\_\_\_\_\_\_\_\_\_\_\_\_\_\_\_\_\_\_\_\_\_\_\_\_\_\_\_\_\_\_\_\_\_\_\_\_\_\_\_\_\_\_\_\_\_\_\_\_\_ \_\_\_\_\_\_\_\_\_\_\_\_\_\_\_\_\_\_\_\_\_\_\_\_\_\_\_\_\_\_\_\_\_\_\_\_\_\_\_\_\_\_\_\_\_\_\_\_\_\_\_\_\_\_\_\_\_\_\_\_\_\_\_\_\_\_\_\_\_\_\_\_\_**

#### **Start and Stop the Spooler in Spooler Management**

When saved out you will be brought back to the Universe System Administration Screen. Use the back-arrow key to move to Spooler management

- 1. First select stop spooler
- 2. Then select start spooler
- 3. Now esc out and you can go back to the MDS system you are adding the printer to.

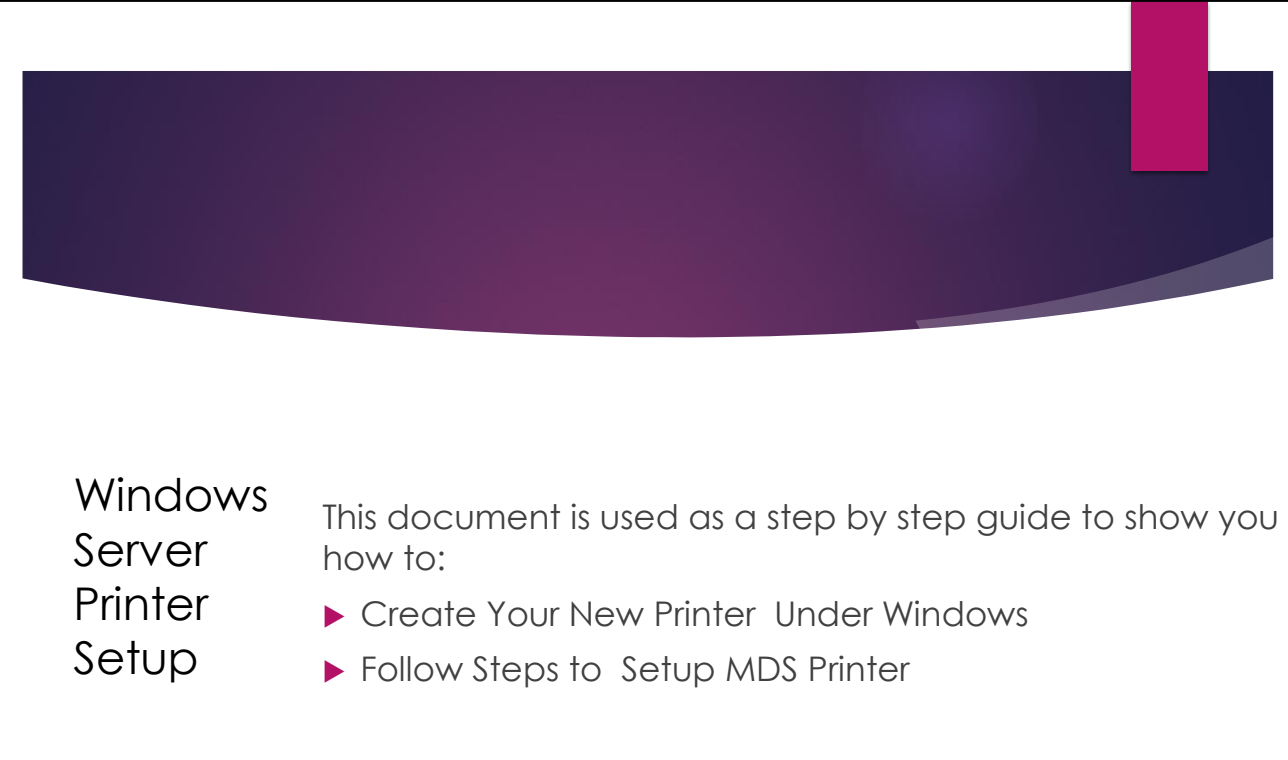

This assumes you have the connection info and setup for your windows printer.

Since windows server generally support plug and play we do not have the steps to configure the printer.

However we do not recommend using wireless printing or WSD.

A static ip is preferred for all printer connections using HP Jetdirect .

And for laserjet printers a PCL compatible driver is required

For Zebra Printer a ZPL compliant printer driver is required

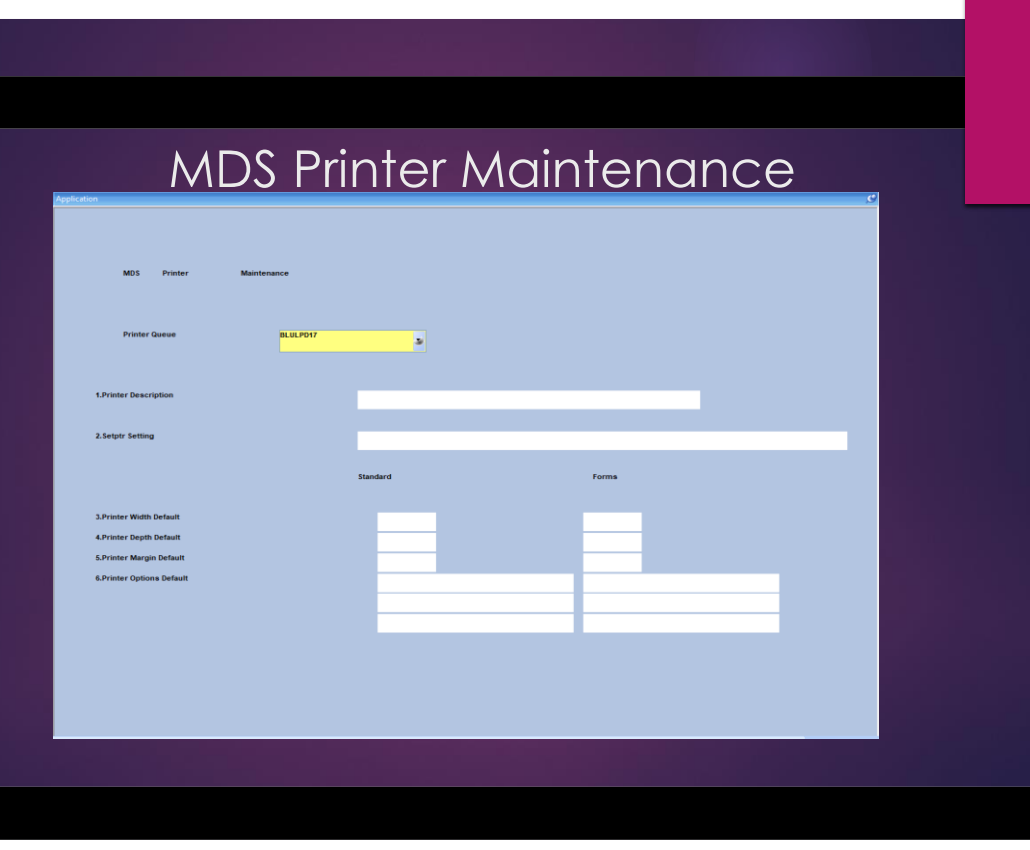

#### **Setting up the Printer in MDS**

**After Setting up your printer in Windows or Linux you will need to setup the name in the MDS Printer Maintenance**

In MDS client go to MDS Printer Maintenance

- 1. Enter your new printers name and you will be asked for a case# usually you can use 1111 but if not, you can create a case number or contact support@tshinc.com if you do not have one.
- 2. Next you can enter a printer description and enter through the rest of the fields
- 3. Enter a description and save your record.
- 4. You should now be able to send a test document. Please note Zebra printers require a test label form ,, not a text or pcl file so choose a label from your MDS menus that is in zebra format. If you are not sure please contact support@tshinc.com